# **Dealmaster manual**

for Duplimate users

### **Table of contents**

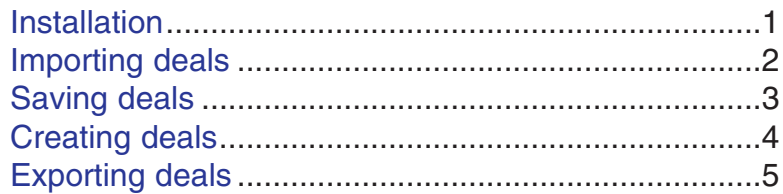

### **To you, who never read manuals**

**Import**: Miscellaneous / Import deals **Export**: Option "F" (file format .dlm) in Output Options dialog.

## **Installation**

#### **1. First install the Duplimate package**

#### **2. Install DmPro**

We recommend that you install DmPro to the default folder i.e. C:\

#### **3. DmPro validation**

Start DmPro and enter DM's serial number that you find on the DmPro CD.

When DmPro's Master Menu appears, choose Miscellaneous

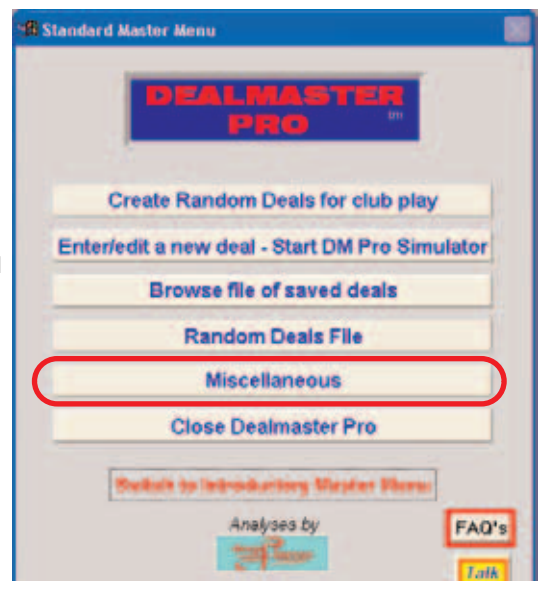

Click "My name and Preferences" and enter the identification that you want to appear on the print-outs (typical- $\mathsf{II} \mathsf{v} = \mathsf{the}$  club's name).

Click OK to confirm your settings and you will revert to the Master Menu.

### **Miscellaneous Functions Menu**

**My name and Preferences** 

**Distribution Points Table** 

**Maintain Classifications** 

Assign keys for A.K.O. and J.

[Next page.](#page-1-0)

## **Importing deals**

<span id="page-1-0"></span>**1. Start BOS**

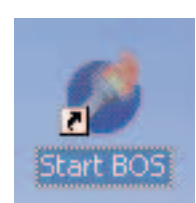

#### **2. Select file (event)**

Make sure that the deals that you want to import into DmPro are in the file (event) that you open.

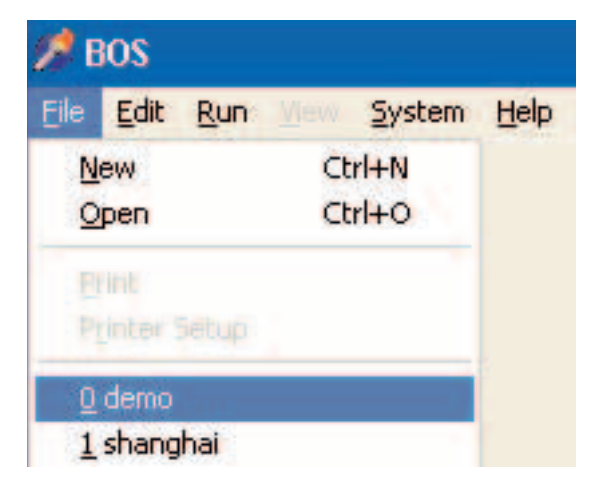

#### **3. Run BRS**  Note that you must start DmPro via BOS.

#### **Select BRS**

WinDup Makeable Contracts **HandPrint** Acrobat\_Reader VuGraph DeepFinesse Dealmaster

Export Import

Archiver Find a card-distribution

#### **4. Import deals**

DmPro's import files option is found in the Miscellaneos menu.

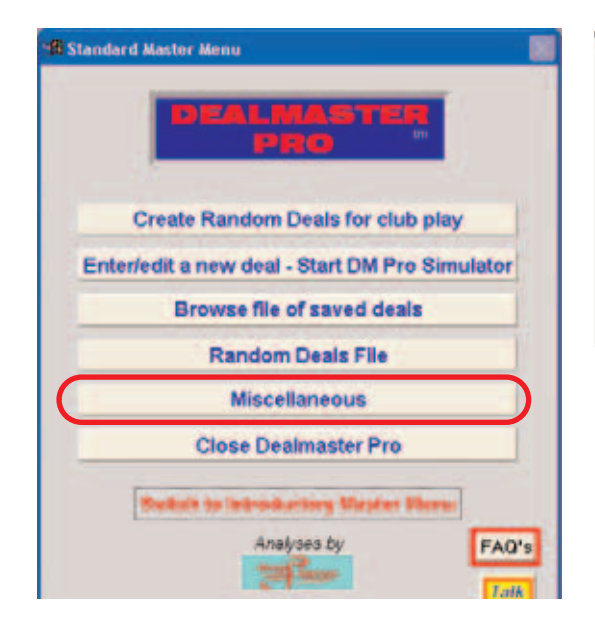

#### **Miscellaneous Functions Menu**

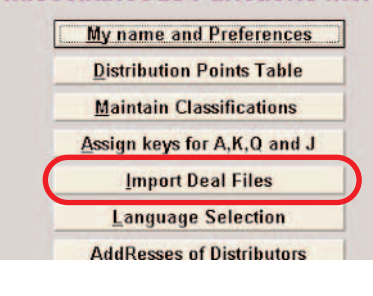

Just confirm (OK) the default value in the folllowing Output dialog.

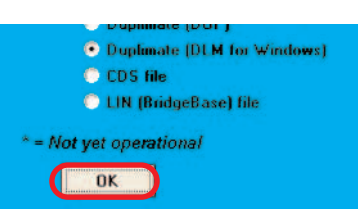

## **Saving deals**

#### <span id="page-2-0"></span>**IMPORTED DEALS**

You can save the deals that you have imported in DmPro. If, for example, you find a couple of instructive hands in the duplimated set that you are playing, you could save the deals in DmPro for future use in e.g. a class.

#### **1. Import**

Make sure that you have imported the deals that you want to save in DmPro as [described above.](#page-1-0)

#### **2. Add selected deals**

Tick the "Add selected deals" option (A) in the Output Options dialog that comes up automatically after the Import Files function.

#### **2b. Classify**

If you select "Classify selected deals" here, ALL deals in the file will have the same classification. You can change the classification later in t[he Deal Edit Screen. Y](#page-3-1)ou can alternatively disregard the option.

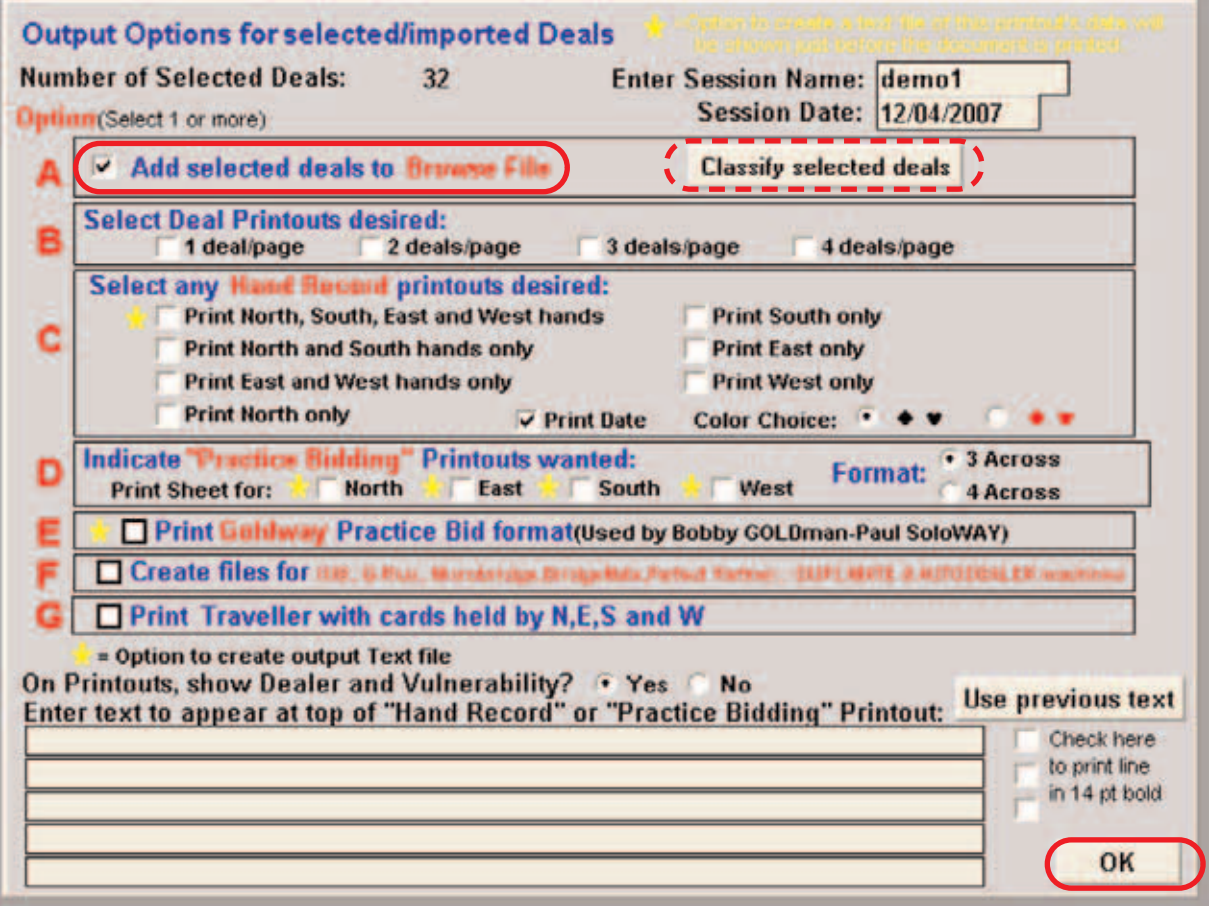

#### **3. Save**

The deals will be (automatically) saved in DmPro (but NOT in BOS) when you OK the Output Options settings as shown above. See [Exporting deals](#page-4-0) to have them saved in BOS.

## **Creating deals**

<span id="page-3-1"></span><span id="page-3-0"></span>Select "Enter/edit new deal" in DmPro's Master Menu.

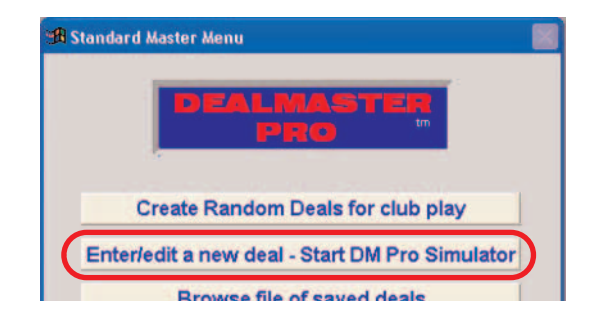

The following "Deal Edit Screen" is self explanatory when you are to type a hand from a text book.

The "DmPro Simulator" (for dealing hands with certain criteria) is rather complex, however, so you will probably have to study DmPro's manual.

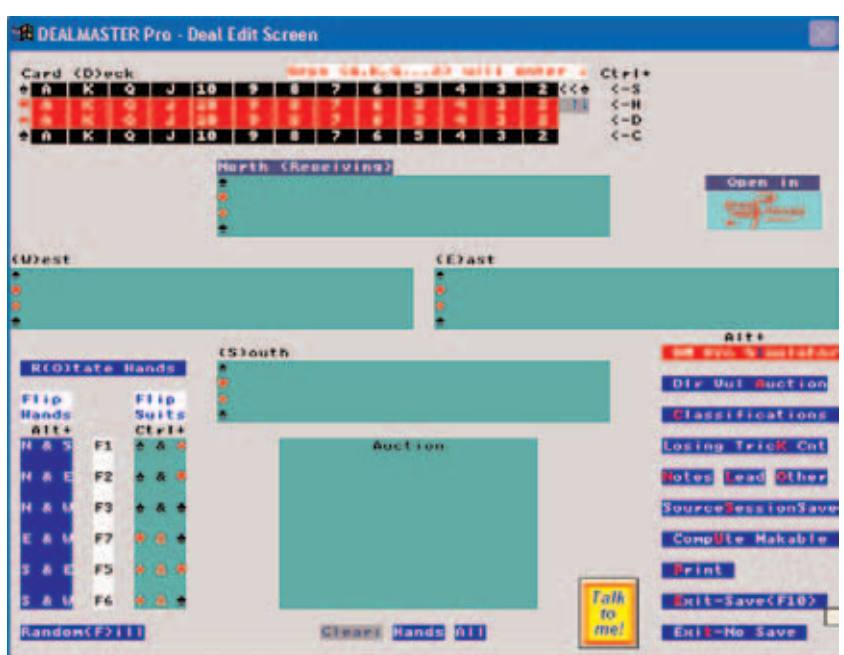

## **Exporting deals**

<span id="page-4-0"></span>Deals that have been saved in DmPro can be exported to BOS.

#### **1. Target file (event)**

Start an event in BOS to which you want to export the deals. Normally it should be a new event as any existing deals will be overwritten. Start (run) Dealmaster from (within) BOS.

#### **2. Browse deals**

Select "Browse file" in the Master Menu.

#### **3. Select the deals**

If the deals are organized by classification or session, you can choose that option here. Otherwise click "All deals" and make your selection in the following dialog:

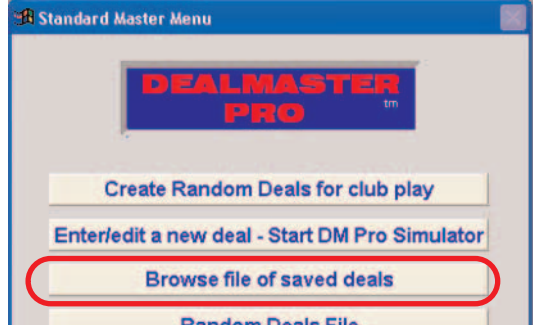

### You may browse all deals or only those for Classifications or Sessions you specify.

**All deals** 

**Only deals for specified Classifications** 

### **Only deals for specified Sessions**

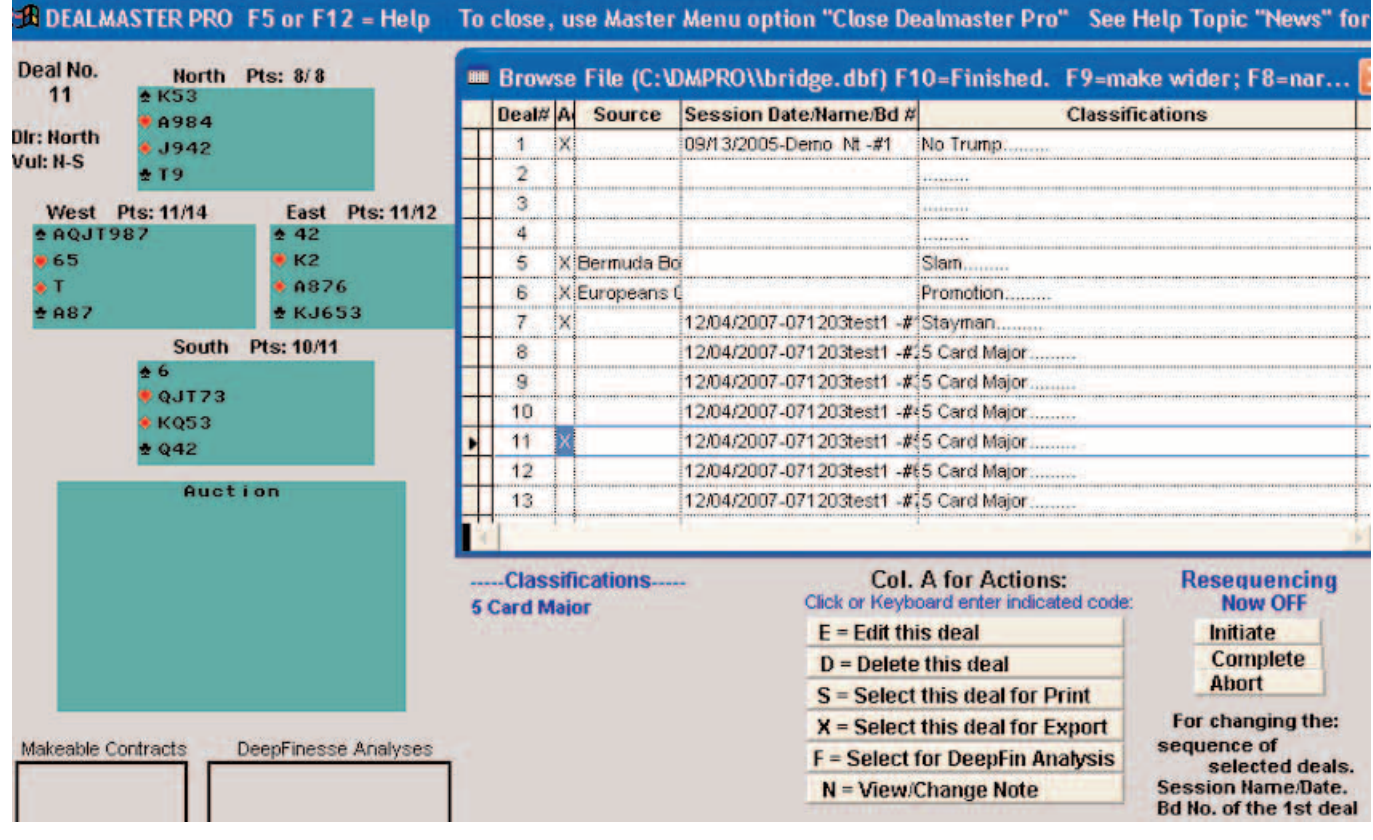

#### **4. Export the deals**

Choose .dlm format in the folllowing dialog and click OK to export the deals. The deals can thereafter be accessed by the other software in BOS.

#### **OUTPUT FILES OPTIONS**

Select one or more of the following options. Each creates a file for the program or machine indicated.

□ Dealmaster File to be imported Card Dealing Machines<br>
D DUPLIMATE (DUP format) □ DUPLIMATE (DLM format) **NAUTODEALER (BRI format)** AUTODEALER (BRE format) Other □ Comma delimited CSV file OK